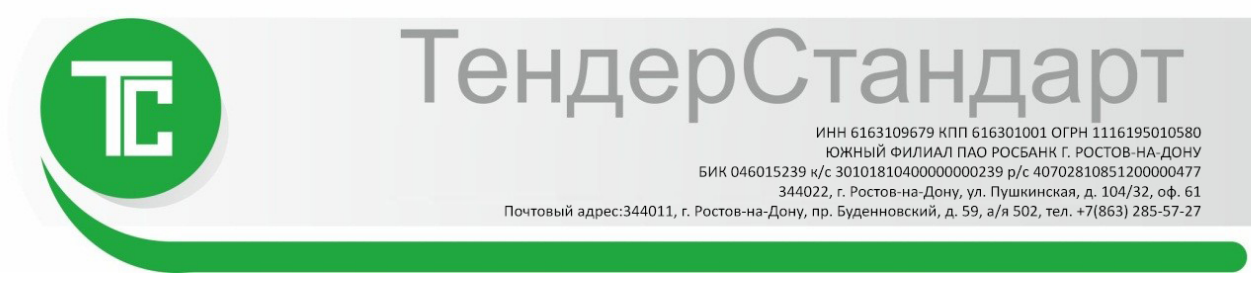

## 1. Отключение нестандартных надстроек в браузере Internet Explorer.

Запустите браузер Internet Explorer.

š

В строке меню браузера выберите раздел «Сервис» – «Управление надстройками» или «Надстройки» (в зависимости от версии браузера).

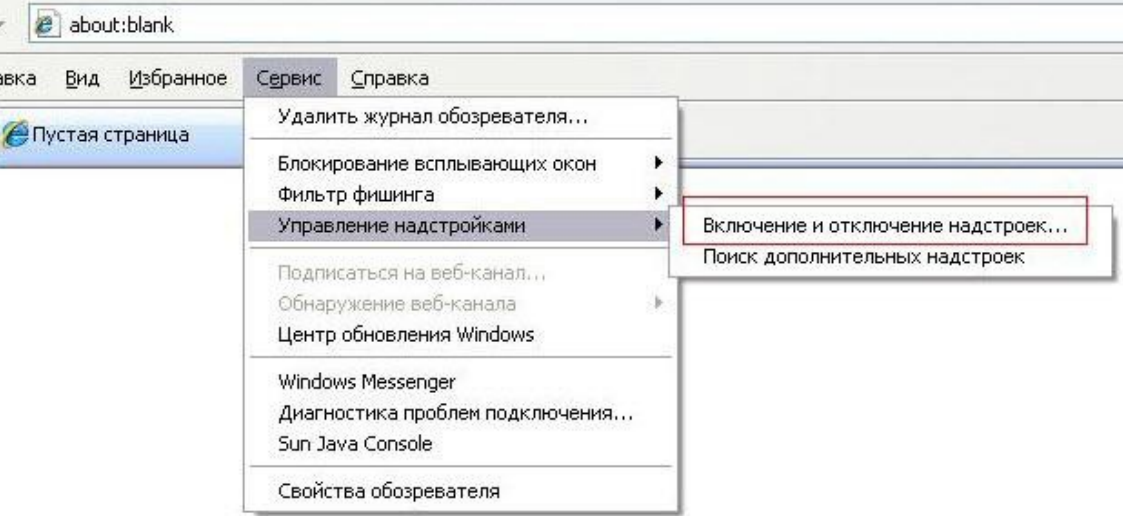

Выберете и отключите все нестандартные надстройки, связанные со сторонними приложениями, установленными на компьютере, например антивирусное ПО, Skype, QIP, Mail, Yandex, Rambler, Google, Yahoo и т.д.

Пример отключения надстройки приведен на рисунке ниже.

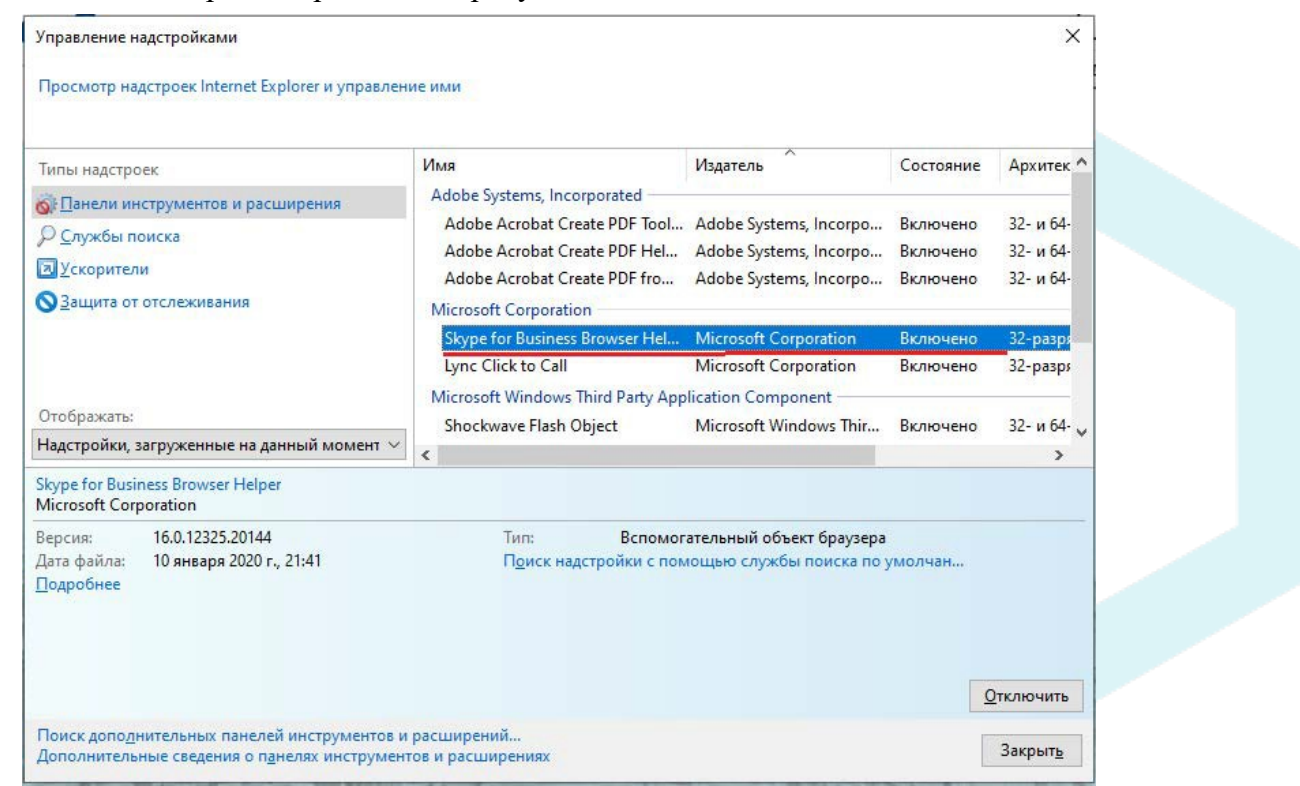

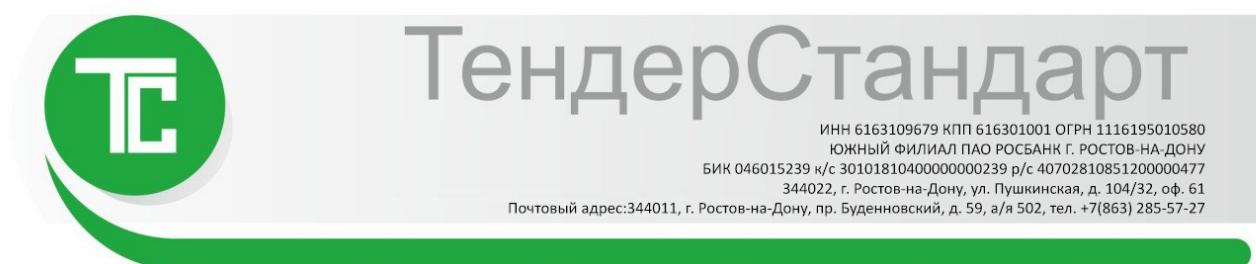

## 2. Основные настройки браузера Internet Explorer.

1. Запустите браузер Internet Explorer.

В строке меню выберите вкладку «Сервис» – раздел «Свойства обозревателя» (см. рисунок ниже).

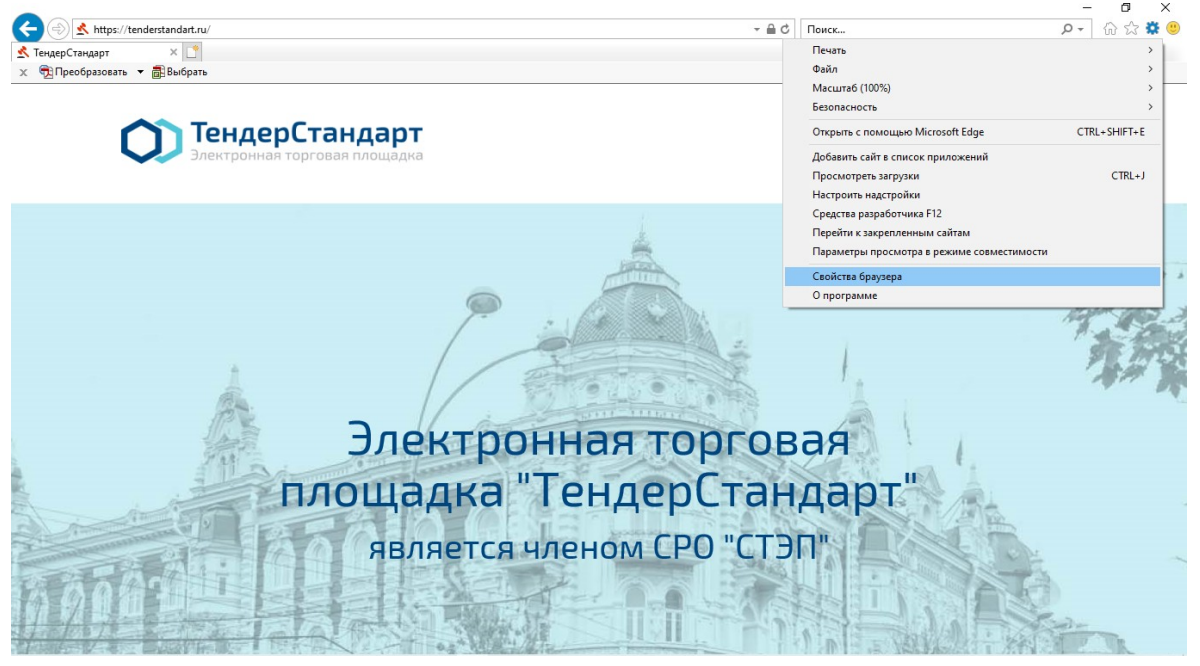

2. Откроется окно свойств обозревателя. Выберите вкладку «Безопасность».

3. На вкладке безопасность нажмите на

зеленую галочку «Надежные сайты», а затем на кнопку «Сайты»:

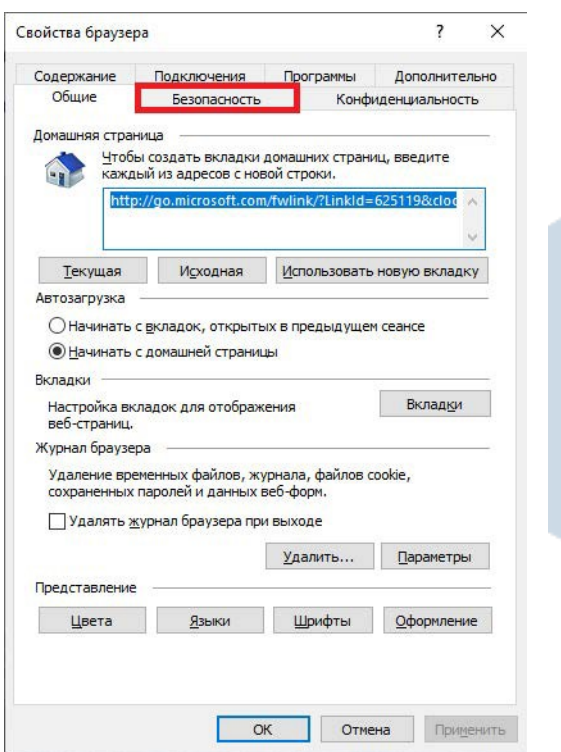

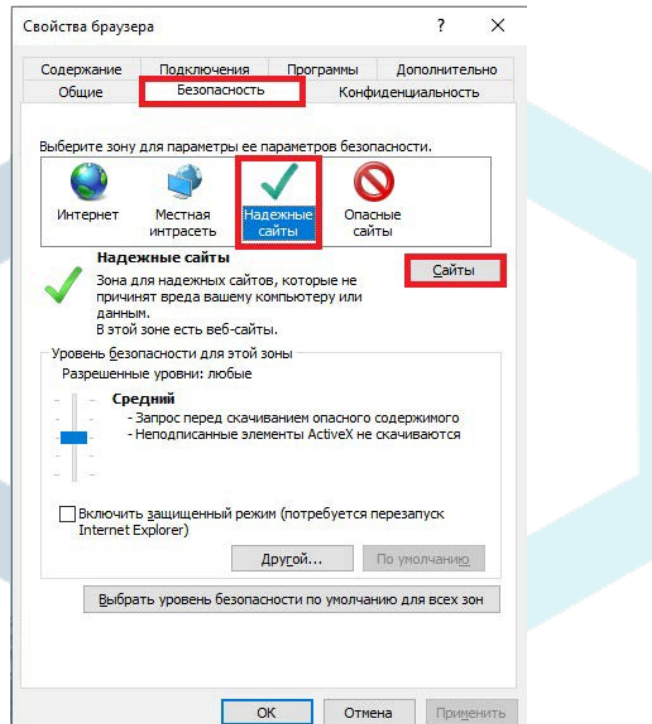

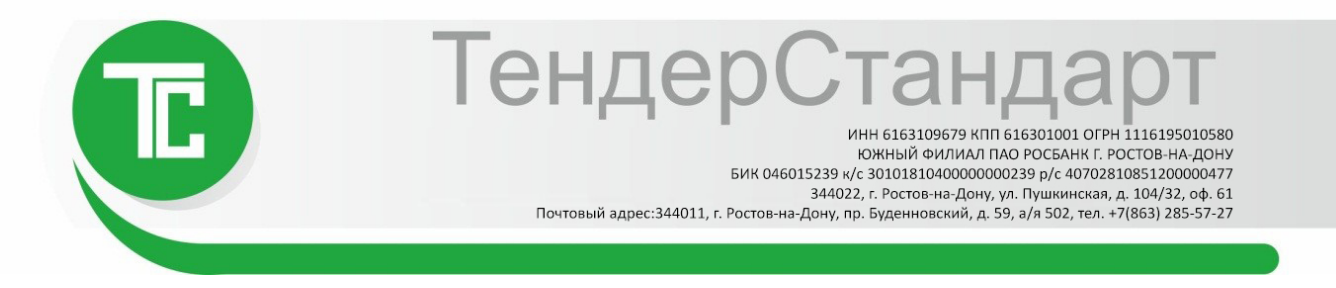

3. Откроется окно «Надежные сайты». В поле «Добавить в зону следующий узел» впишите (или скопируйте) адрес: https://tenderstandart.ru/ и нажмите кнопку «Добавить». После добавления уберите галочку напротив фразы: «Для всех узлов этой зоны требуется проверка серверов (https:)» ( как показано на рисунке ниже), в поле «Добавить в зону следующийузел» скопируйте второй адрес http://[tenderstandart.ru](http://tenderstandart.ru/)/ и нажмите кнопку «Добавить» еще раз.

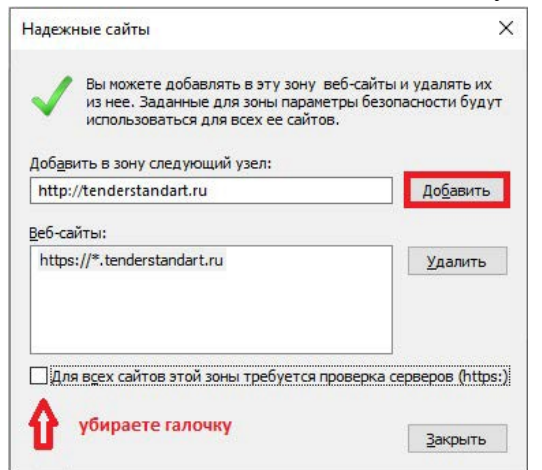

4. В списке «Веб-узлов», появятся добавленные Вами адреса как показано на рисунке ниже: http://[tenderstandart.ru](http://tenderstandart.ru/)/ и https://tenderstandart.ru/. Нажмите кнопку «Закрыть».

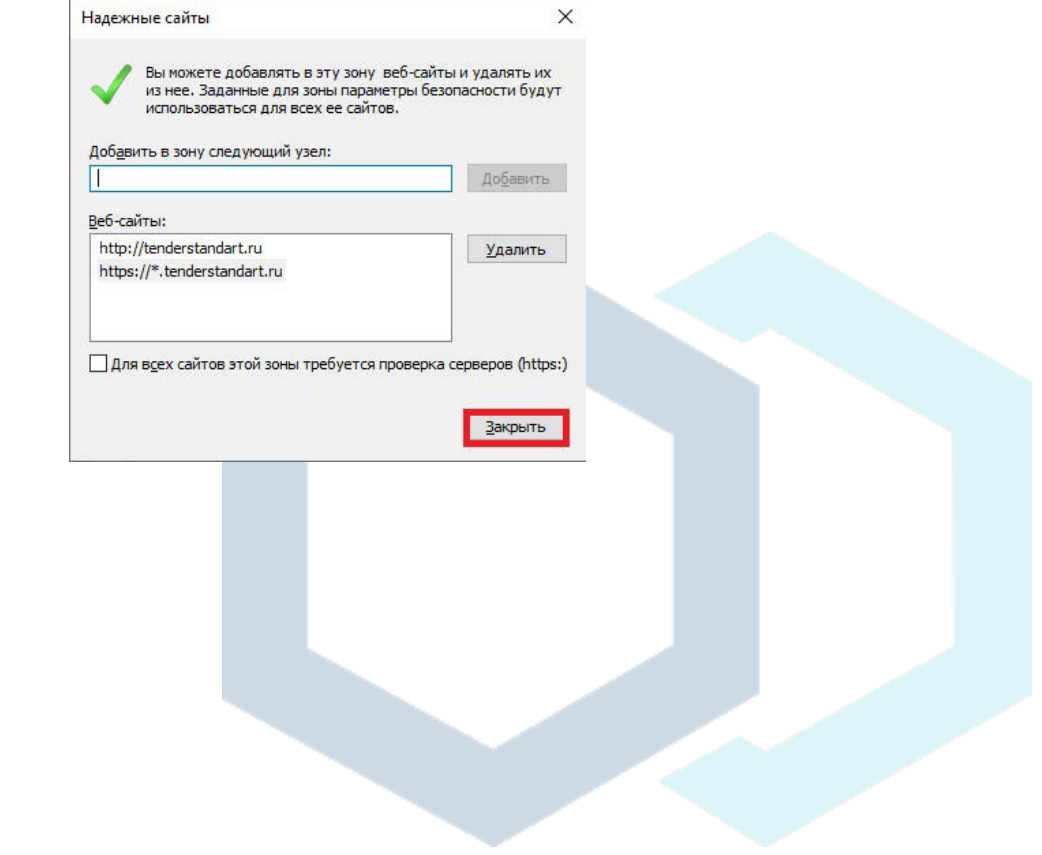

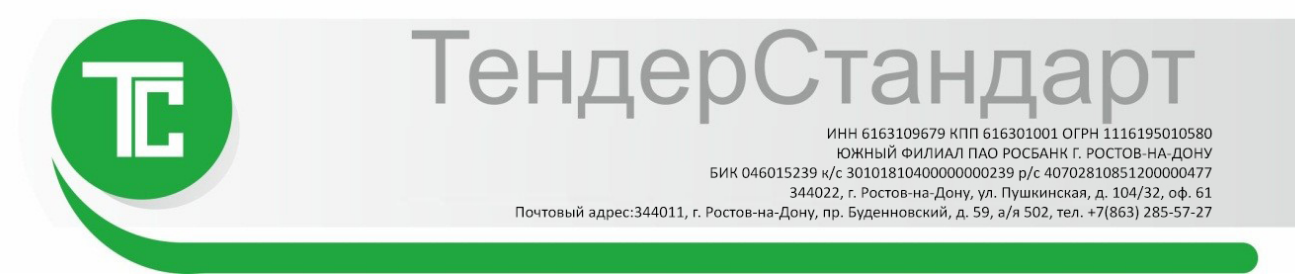

5. Перед Вами вновь вкладка «Безопасность». Нажмите кнопку «Другой».

7. В открывшемся списке найдите раздел «Сценарии». В подпункте «Включить фильтр XSS» выберите положение «Отключить».

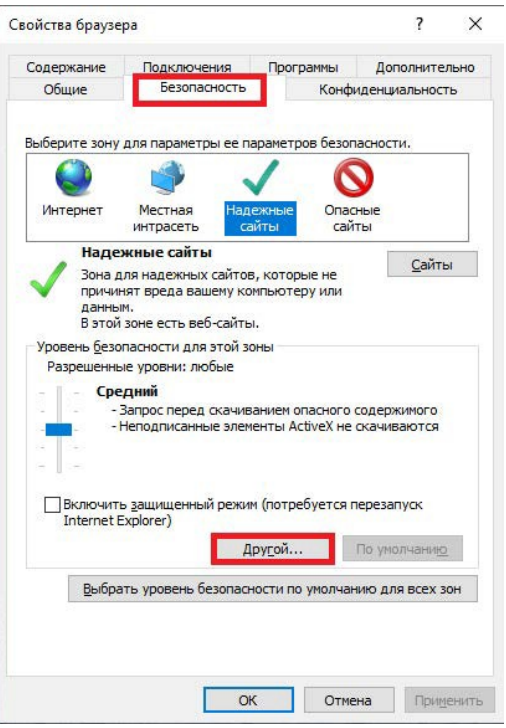

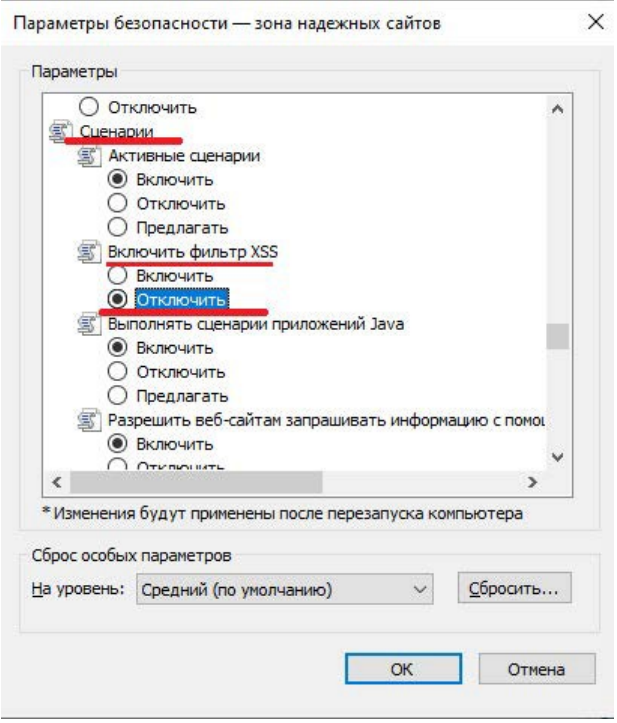

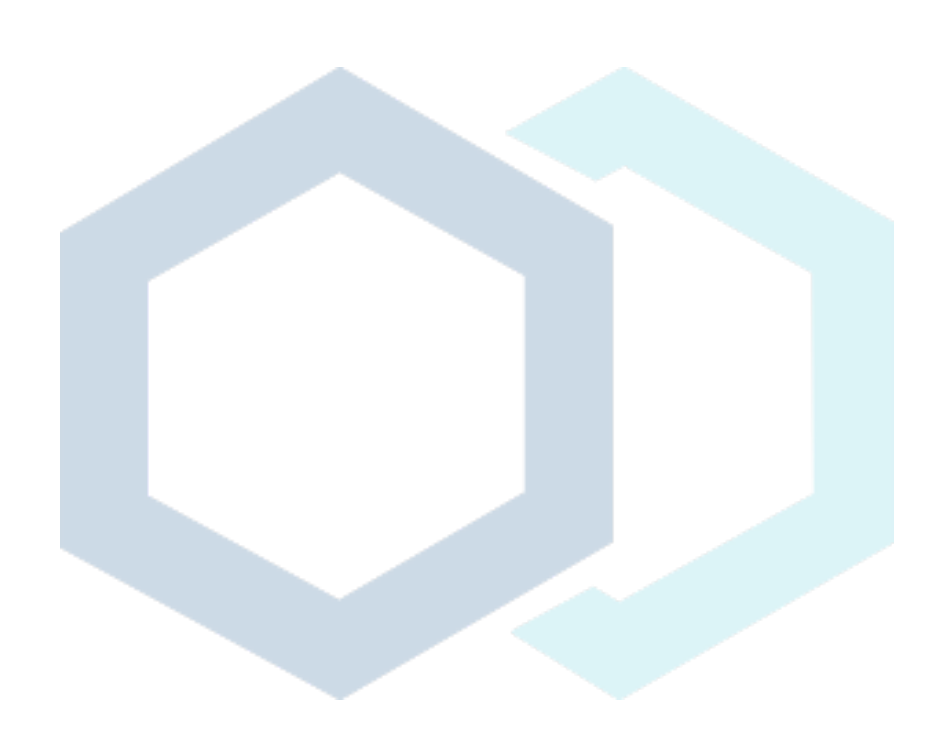

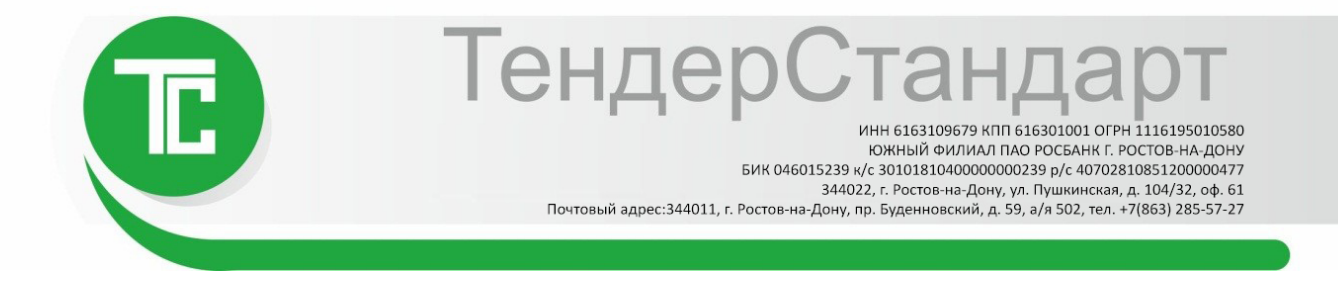

6. Далее пролистайте список вниз до заголовка «Элементы ActiveX и модули подключения».

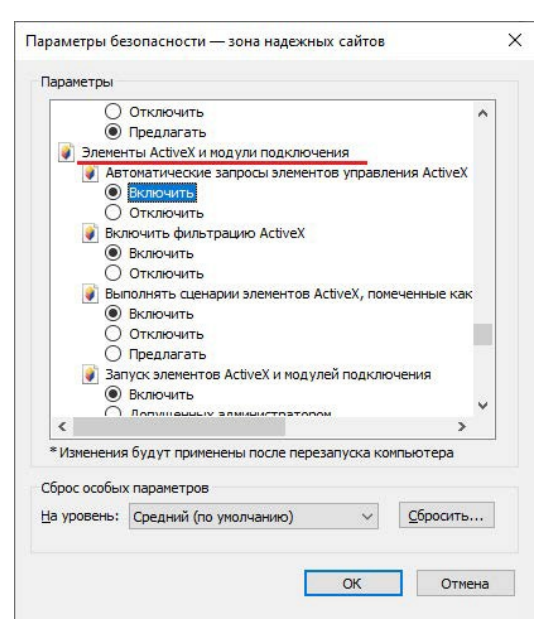

7. ВСЕ, что находится ниже этого заголовка до конца списка, должно быть ВКЛЮЧЕНО. Пролистайте этот список до конца вниз и включите ВСЕ элементы параметров безопасности. После включения нажмите кнопку «ОК» (см. рисунок ниже).

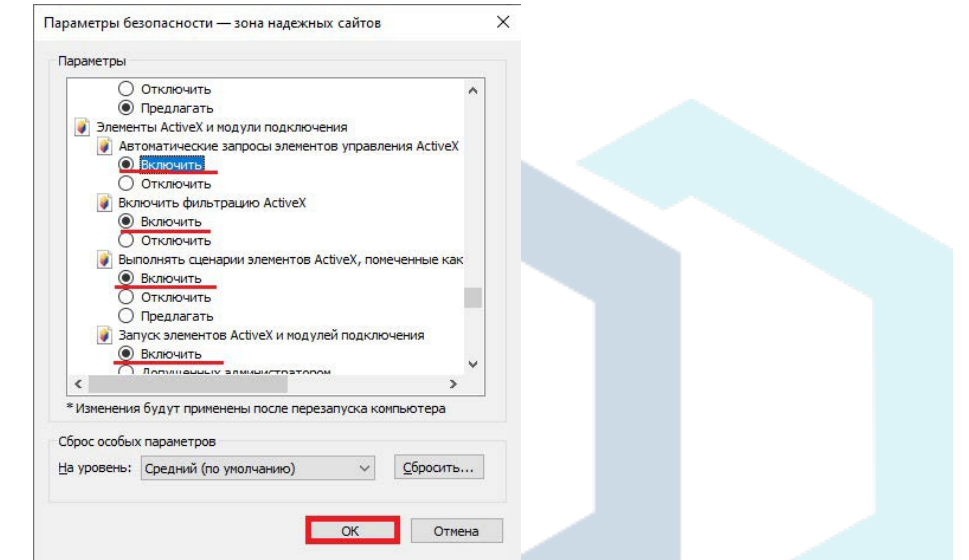

8. После нажатия кнопки «ОК» появится окно с предупреждением: «Вы действительно хотите изменить настройку для этой зоны?». Нажмите «Да».

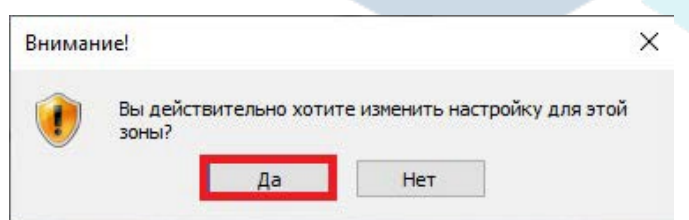

9. После выполнения основных настроек браузера перезапустите Internet Explorer и ПК.